#### **КАК ЗАРЕГИСТРИРОВАТЬСЯ НА ПОРТАЛЕ ГОСУСЛУГ РЕБЁНКУ ДО 14 ЛЕТ**

## **1 Перейдите на портал**

Перейдите на портал госуслуг Пензенской области **gosuslugi.pnzreg.ru** и нажмите кнопку «Зарегистрироваться».

#### **Заполните электронную форму 2**

Заполните в электронной форме личные данные — фамилию, имя, мобильный телефон и адрес электронной почты.

# **3 Подтвердите регистрацию**

Подтвердите регистрацию учётной записи.

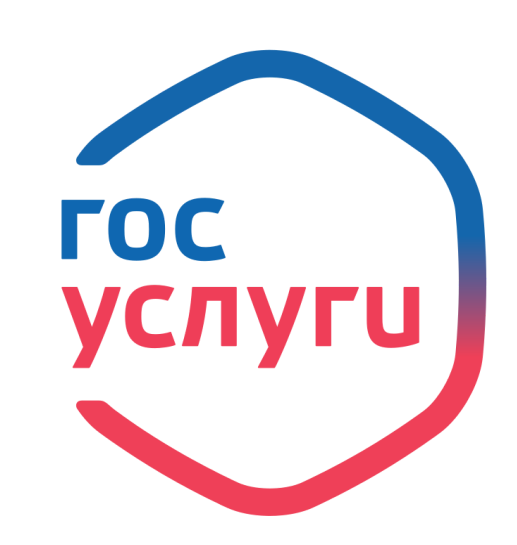

**РЕГИСТРИРУЙТЕСЬ**

**НА ПОРТАЛЕ**

**ГОСУСЛУГ**

**gosuslugi.ru gosuslugi.pnzreg.ru**

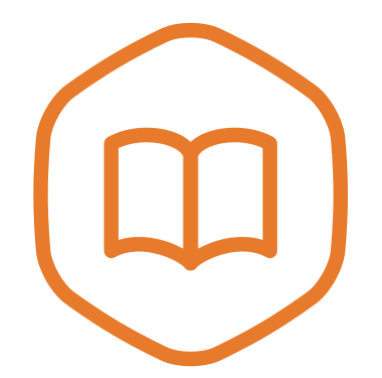

**ОБРАЗОВАНИЕ** Легко, удобно, без очередей

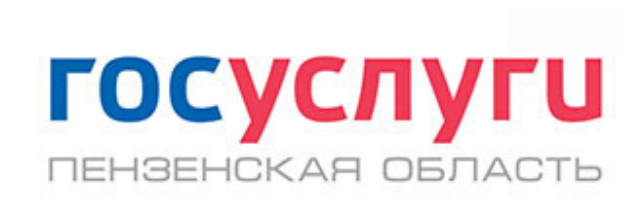

#### **СЕРВИСЫ ДЛЯ РОДИТЕЛЕЙ И УЧАЩИХСЯ**

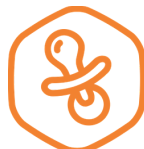

**Запись в детский сад**

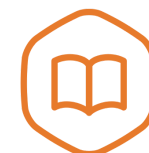

**Запись в колледж**

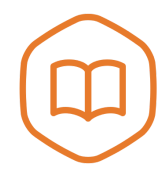

**Запись в школу**

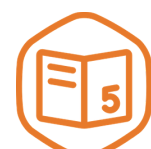

**Электронный дневник**

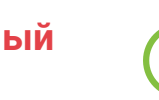

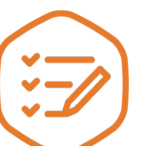

**Предоставление результатов ОГЭ/ЕГЭ**

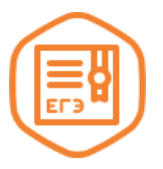

**Запись в организацию дополнительного образования**

#### **ПОЛУЧЕНИЕ ДОСТУПА К ЭЛЕКТРОННОМУ ДНЕВНИКУ РЕБЁНКУ ДО 14 ЛЕТ**

**Перейдите на портал госуслуг Пензенской области gosuslugi.pnzreg.ru 1**

Нажмите кнопку «Войти». Введите данные и подтвердите авторизацию.

дневнику! **2 Перейдите <sup>в</sup> личный кабинет**

Нажмите на свою фамилию в правом верхнем углу страницы. В появившемся списке нажмите «Личный кабинет».

# **Перейдите <sup>в</sup> раздел 3 Электронной школы**

Нажмите на вкладку «Электронная школа» в личном кабинете.

**Заполните дополнительные 4 данные <sup>о</sup> себе**

Во всплывающем окне нажмите «Добавьте информацию о себе». В появившихся полях заполните СНИЛС и дату рождения.

### **5 Подтвердите данные**

Нажмите **ОК.** Вы получили доступ к электронному

#### **Если что-то пошло не так**

Неправильно введённые СНИЛС и дату рождения можно изменить в личном кабинете портала госуслуг Пензенской области.

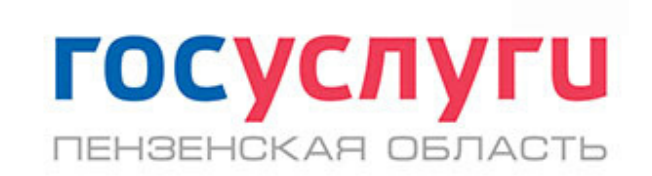